## **Configuració per a la compatibilitat d'Internet Explorer en el navegador Microsoft Edge**

El sistema operatiu Windows 10 Pro encara du instal·lat la darrera versió d'Internet Explorer, tot i que el navegador que es mostra per defecte és Microsoft Edge.

Per localitzar l'explorador Internet Explorer dins el sistema operatiu basta cercar-lo amb l'eina de recerca  $\overline{Q}$  que normalment es troba a la part inferior esquerra de l'escriptori.

**1.** Obrir l'explorador Microsoft Edge o Internet Explorer (aquest darrer s'obrirà per defecte en mode Microsoft Edge).

**2.** Desplegar el menú "Configuració i més (Alt+F)".

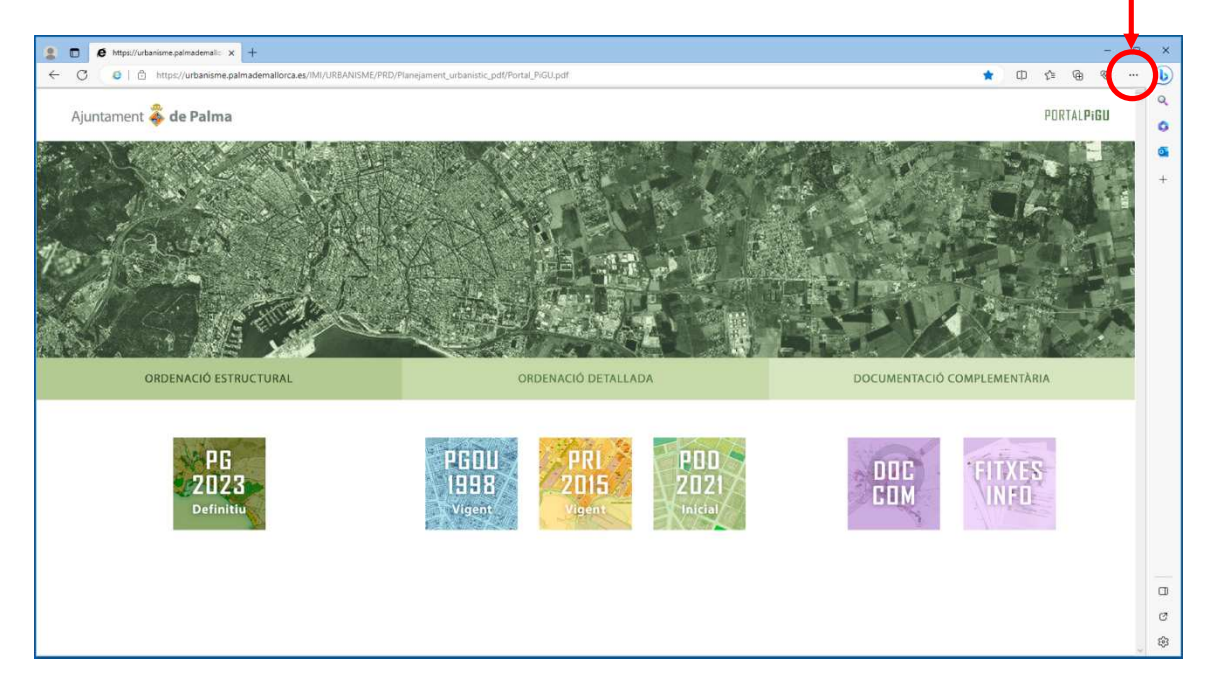

**3.** Seleccionar l'opció "Configuració".

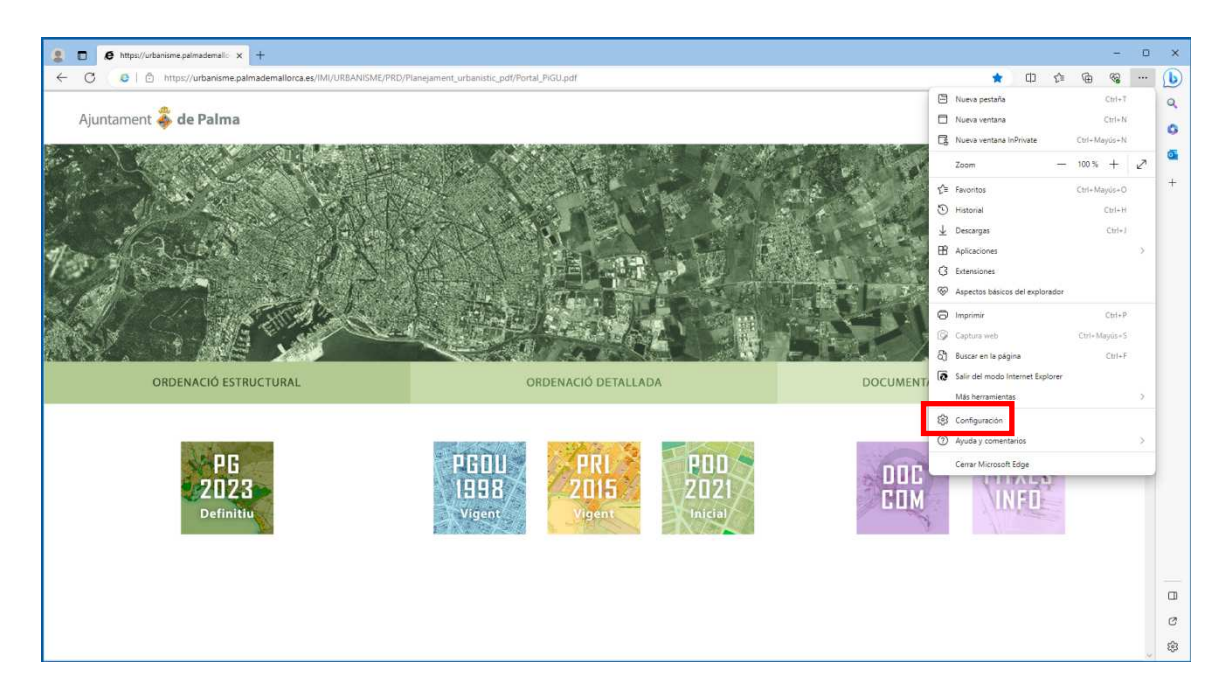

4. Fer clic en el marcador de la columna de l'esquerra "Navegador predeterminat", anar a l'apartat "Compatibilitat d'Internet Explorer", desplegar el botó "No permetre" i triar l'opció "Permetre".

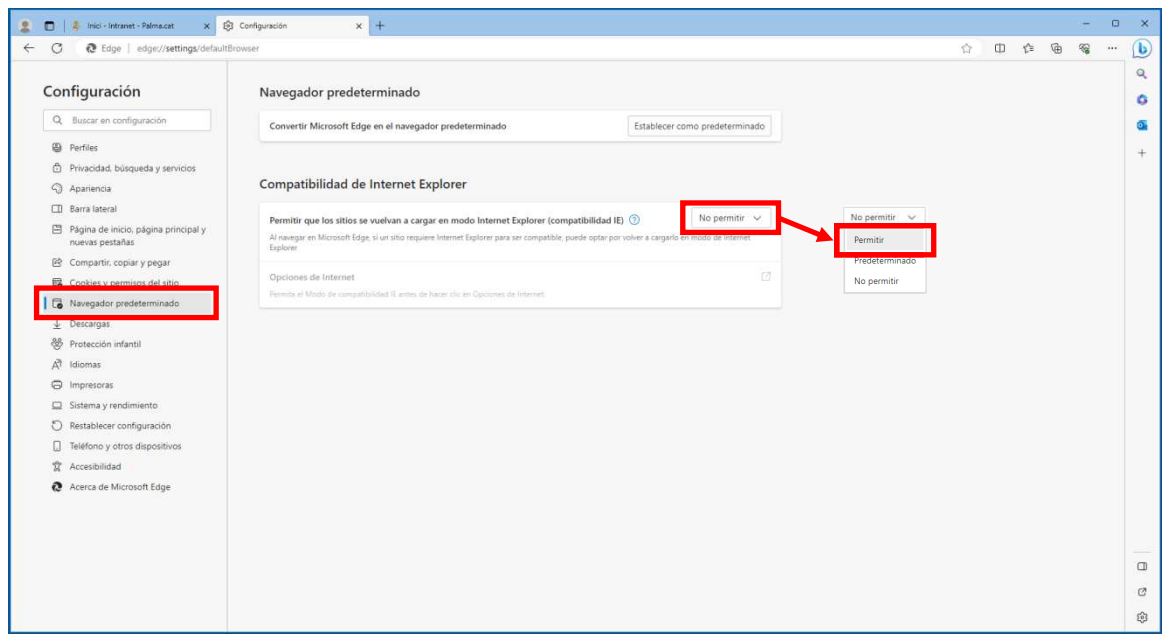

5. A continuació fer clic en el botó "Agregar"...

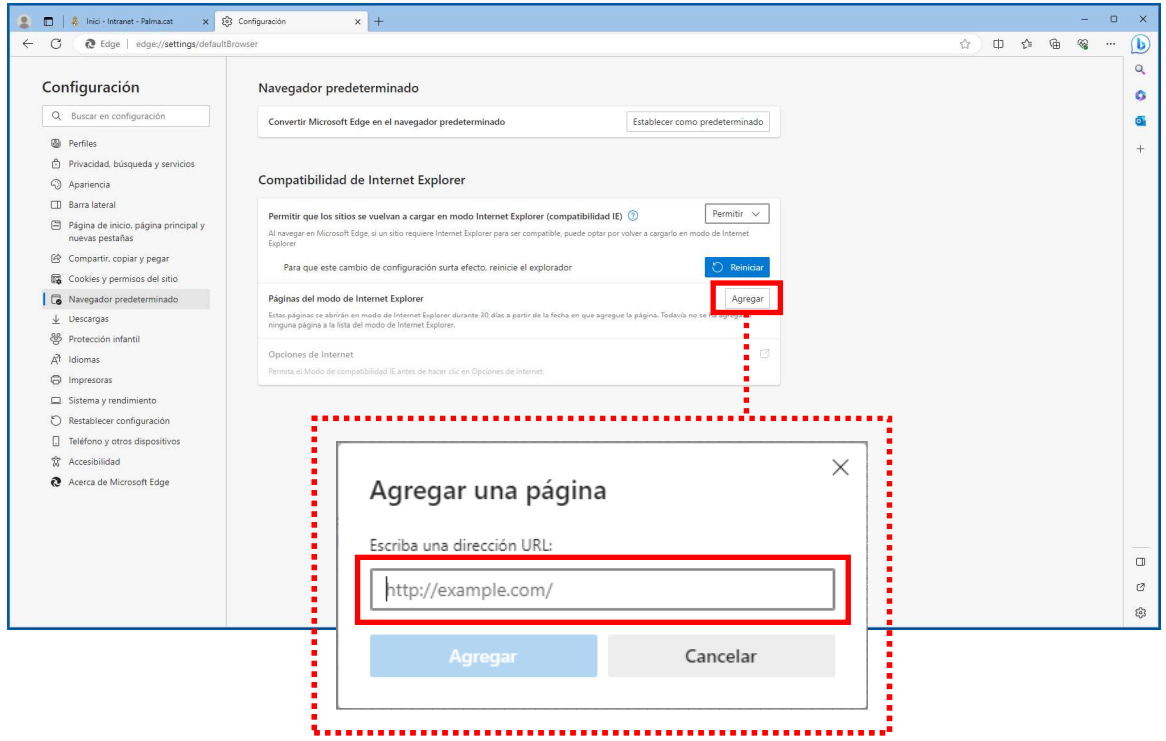

...i escriure (o aferrar), dins l'espai que apareix, la següent URL:

https://urbanisme.palmademallorca.es/IMI/URBANISME/PRD/Planejament\_urbanistic\_pdf/Portal\_PiGU.pdf

Després fer clic a "Agregar" i finalment reiniciar el navegador.